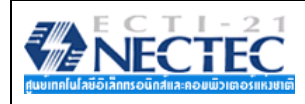

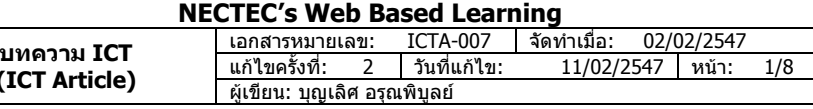

 e-Book หรือ Electronic Book หนังสืออิเล็กทรอนิกส, หนังสือดิจิทัลกอนหนานี้คงจะ รูสึกกันในฟอรแมตของเอกสาร PDF (Portable Document Format) จากคาย Adobe แตใน ปจจุบัน e-Book ที่มีรูปลักษณนาสนใจ คงไมพน e-Book ที่มีลักษณะการแสดงผลคลาย หนังสือจริง จากคาย e-Book System (http://www.flipalbum.com/) ที่เรียกวา FlipAlbum ซึ่งสามารถดาวน์โหลดรุ่นทดลองใช้จากเว็บไซต์ http://www.flipalbum.com/products/fas/ FlipAlbum นับเปนซอฟตแวรสราง e-Book ที่มีเอกลักษณโดดเดน และนาสนใจมาก

#### **ความตองการของระบบ**

- Windows® 98/NT4.0/2000/ME/XP
- IBM® PC compatible, Pentium® III or 4 processor, หรือเทียบเทา
- 128 MB RAM
- 160 MB free hard disk space
- 16-bit color display adaptor
- 800 x 600 pixels screen area

## **เตรียมความพรอมกอนสราง E-book**

ข้อมูลที่สามารถใส่ลงในโปรแกรม Flip album ได้นั้น มีรูปแบบที่หลากหลายทั้งข้อความ, ภาพนิ่ง, ภาพเคลื่อนไหว, ไฟลวดิ ีโอและไฟลเสียง ดังนั้นควรจัดเตรียมขอมูล ตกแตงรูปภาพและอื่นๆ ใหเสร็จเรียบรอยกอนและ จัดเก็บรวมกันไวใน Folder ที่กําหนดขึ้นเชน c:\mypic เปนตน ทั้งนี้ไฟลที่สามารถใชไดไดแก (GIF, JPG, PNG, BMP, WMF, ICO, PCX, TIF, PCD, PSD); OEB Package Format (OPF); Sound Files (MID, WAV, MP3); Video Files (AVI, MPG)

## **การสรางเอกสาร e-Book**

เรียกโปรแกรม FlipAlbum ดวยคําสั่ง **Start, Program, FlipAlbum 5 Pro, FlipAlbum Pro**

- จากจอภาพขางตน
- ถาตองการเปดไฟลที่มีอยูเดิม เพื่อแกไข ใหคลิกปุม Cancel แลวเลอกค ื ําสั่ง **File, Open Book** เลือก โฟลเดอรและไฟล e-Book ซงมึ่ ีสวนขยายเปน .opf
- ถาตองการสรางเอกสารใหม ใหคลิกเลือกจากรายการ QuickStart
	- o คลิกเมาสที่ปุม Open Folder เพื่อสราง โฟลเดอรสําหรับอัลบั้มภาพ e-Book
	- o เลือกโฟลเดอรที่ตองการเก็บอัลบั้มภาพ แลว คลิกปุม Next

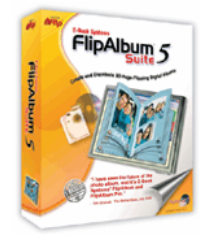

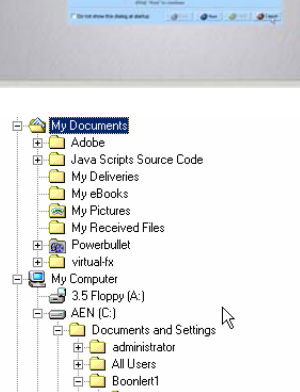

The State State State<br>The Arts of the New

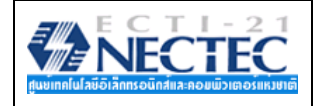

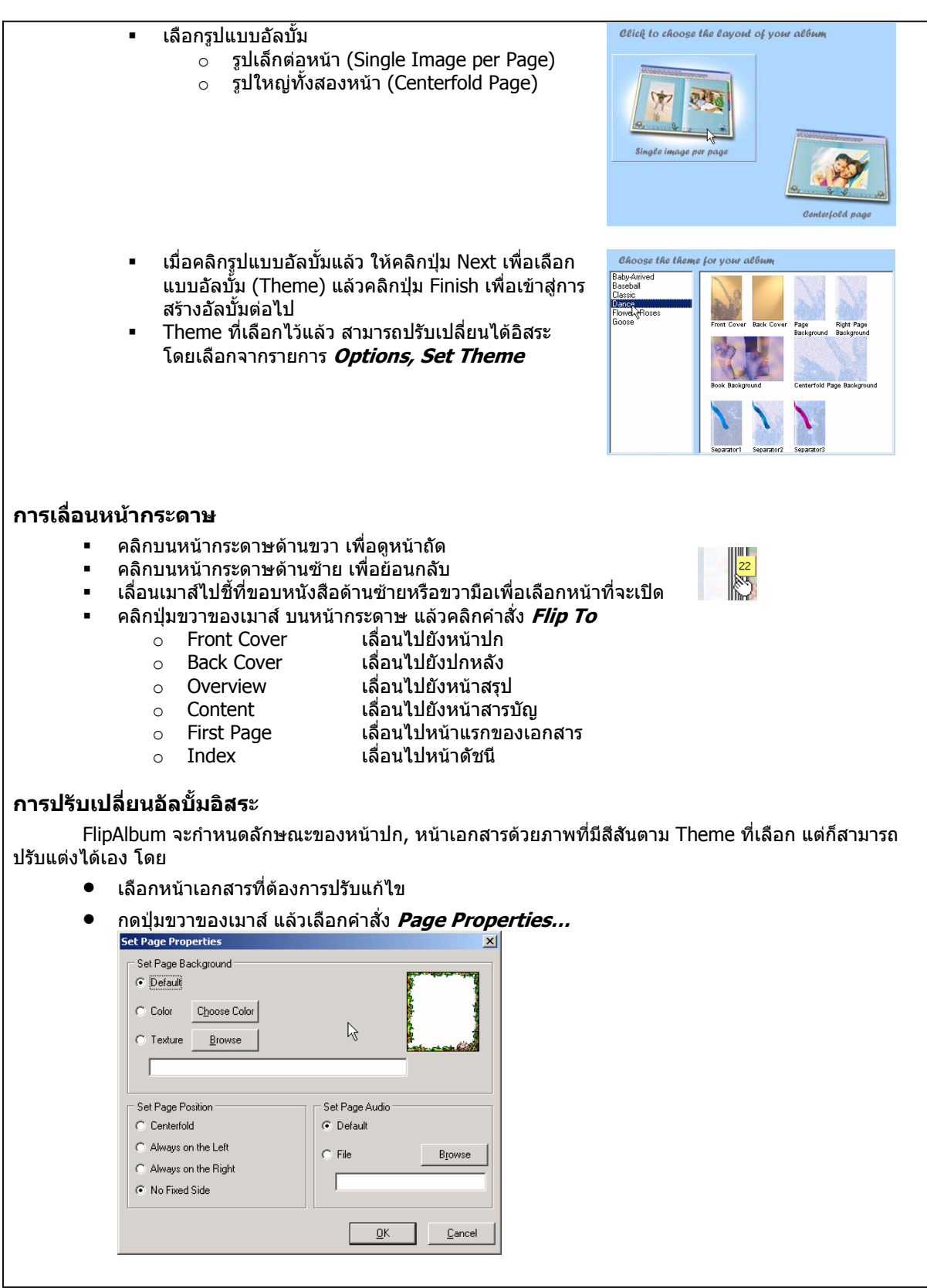

NATIONAL ELECTRONICS AND COMPUTER TECHNOLOGY CENTER 21st. Fl, Gypsum Metropolitan Bldg., 539/2 Sri Ayudhya Rd, Rachathewi, Bangkok 10400, HAILAND Tel: 02- 642-5001..10 Ext.141 Fax: 02-642-5014 Website: www.nectec.or.th/courseware E-mail: boonlert@nectec.or.th

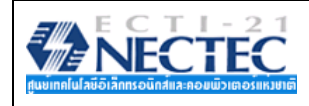

- เลือกลักษณะของพื้นเอกสาร
	- o Default ตามคาเริ่มตนของระบบ
	- o Color ระบุสีเพื่อแสดงผลเปนสีของพื้นเอกสาร
	- o Texture ระบุไฟลกราฟกอื่นๆ ที่จะนํามาใชเปนพื้นเอกสาร
- คลิกปุม OK เพื่อยืนยันการปรับแตงหนาเอกสาร

## **การเพิ่มหนาเอกสาร**

- เลือกเมนูคําสั่ง **Edit, Insert Page**
- ้เลือกรูปแบบหน้าเอกสารที่ต้องการเพิ่มเติม<br>— <sub>Left Page</sub> |

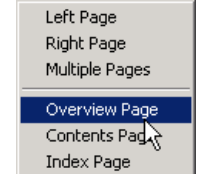

**หมายเหตุ**: สามารถใชเทคนิคการกดปุมขวาของเมาสแลวเลือกคําสั่ง Insert Page

### **การลบหนาเอกสาร**

- เลือกหนาเอกสารที่ตองการลบ
- กดปุมขวาของเมาสแลวเลือกคําสั่ง **Delete Page**

## **การพิมพ/เพิ่มขอความ**

การพิมพหรือเพิ่มขอความลงใน FlipAlbum กระทําไดหลายวิธีดังนี้

#### **การพมพิ**

- เลือกหนาเอกสารที่ตองการพิมพขอความ
- คลิกปุมขวาของเมาสแลวเลือกคําสั่ง **Annotate…**
- พิมพขอความทตี่ องการลงในกรอบพิมพขอความที่ปรากฏ

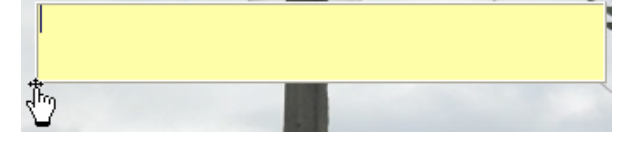

## **การคัดลอกขอความจากโปรแกรมอ ื่น**

- เปดโปรแกรม Microsoft Word หรือโปรแกรมที่ตองการคัดลอกเอกสาร เชน Web Site
- คัดลอกเอกสารโดยการเลือกข้อความ แล้วเลือกคำสั่ง *Edit, Copy* หรือกดปุ่ม <Ctrl><C>
- สลับจอภาพกลับสูโปรแกรม FlipAlbum โดยกดปุม <Alt><Tab>
- เลือกหนาเอกสาร
- เลือกคําสั่ง **Edit, Paste** หรือกดปุม <Ctrl><V>เพื่อวางขอความ

**หมายเหตุ** หากทำขั้นตอนใดผิดพลาด สามารถยกเลิกได้ด้วยการกดปุ่ม <Ctrl><Z>

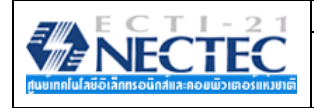

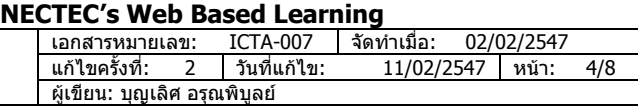

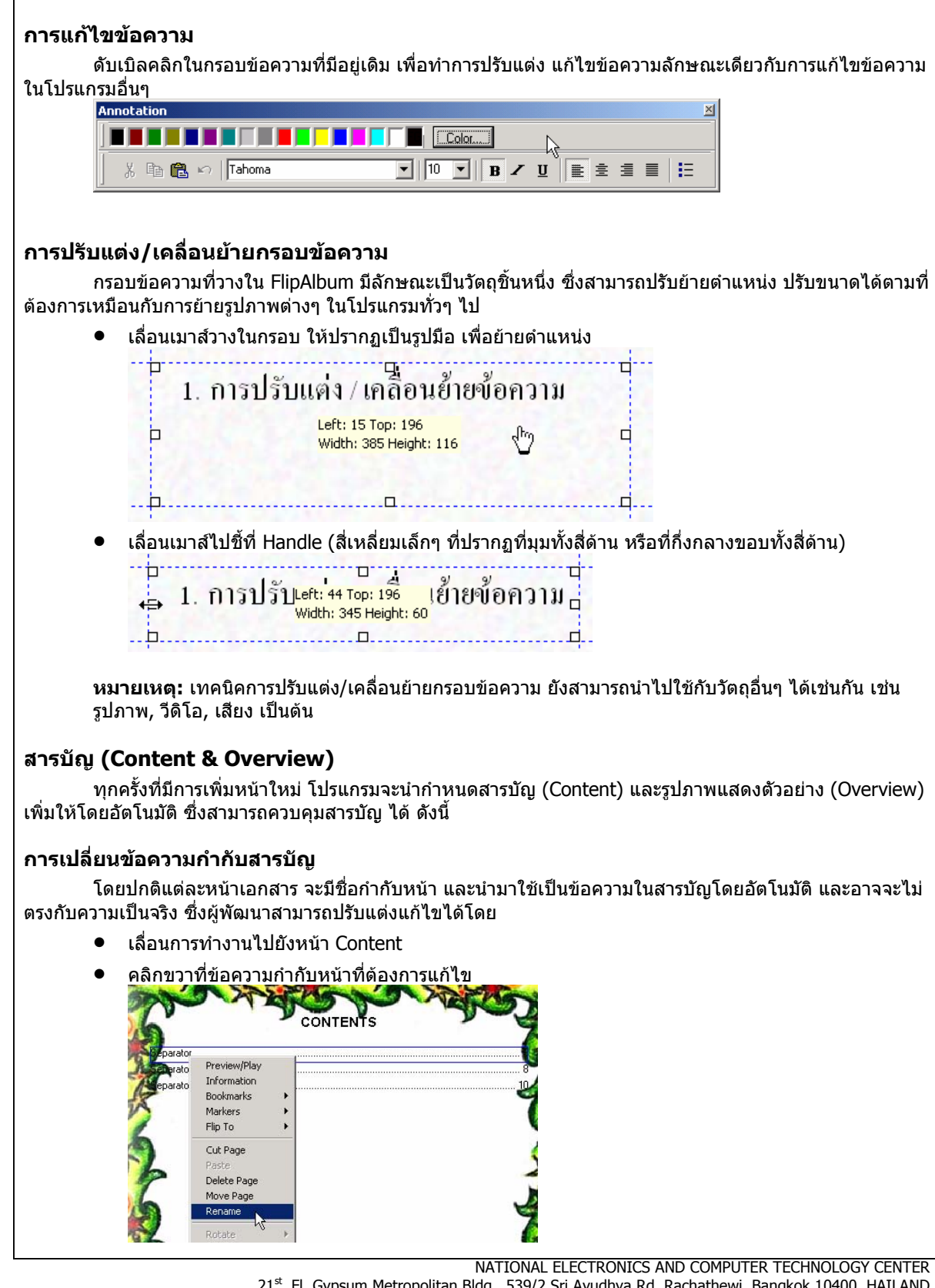

21<sup>st</sup>. Fl, Gypsum Metropolitan Bldg., 539/2 Sri Ayudhya Rd, Rachathewi, Bangkok 10400, HAILAND Tel: 02- 642-5001..10 Ext.141 Fax: 02-642-5014 Website: www.nectec.or.th/courseware E-mail: boonlert@nectec.or.th

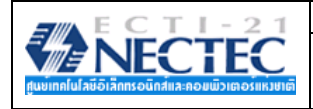

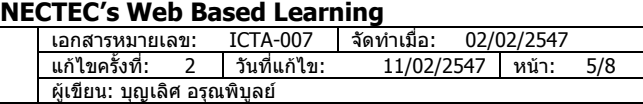

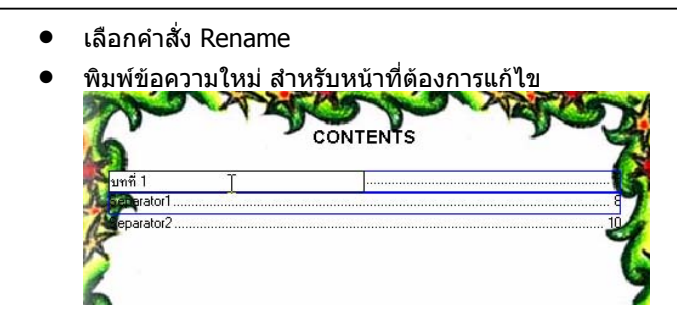

#### **การซอนหน าสารบ ัญ**

บางรายการในสารบัญ อาจจะเปนเนื้อหาตอเนื่องจากหนาอื่น ซึ่งไมจําเปนตองแสดงไวในสวนสารบัญ ดังนั้น รายการของหนานั้นๆ สามารถปดไปโดย

• เลื่อนการทํางานไปยังหนา Content คลิกขวาที่ขอความกํากับหนาที่ตองการแกไข เลือกคําสั่ง Hide

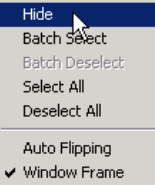

**หมายเหตุ:** สามารถยกเลิกการซอนหนาเอกสาร ไดโดยคลกขวาท ิ ี่หนาสารบัญ (Content) แลวเลือกคําสั่ง Unhide แลวเลอกหน ื าที่ตองการเรียกคืนกลับมาเพื่อนําเสนอ

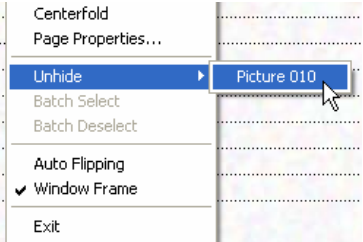

## **การเลือกสันปกแบบตางๆ**

เป็นการเลือกรูปแบบของสันปกอัลบั้มว่าจะใส่ห่วงสันปกหรือไม่ ซึ่งมีหลายแบบให้เลือก ทำได้โดยคลิกที่เมนู **Options, Book Binder** และเลือกรูปแบบที่ตองการดังรูป

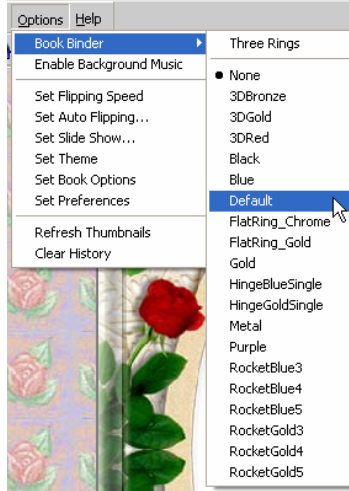

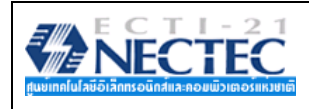

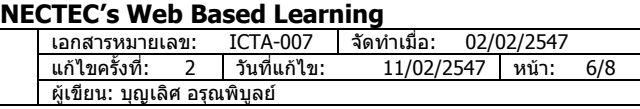

## **เปรยบเท ี ยบล ี ักษณะสันปก**

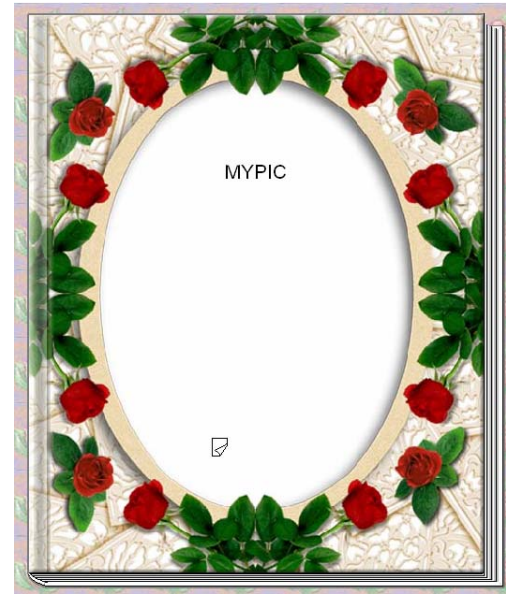

**แบบไมใสหวง แบบใสหวง**

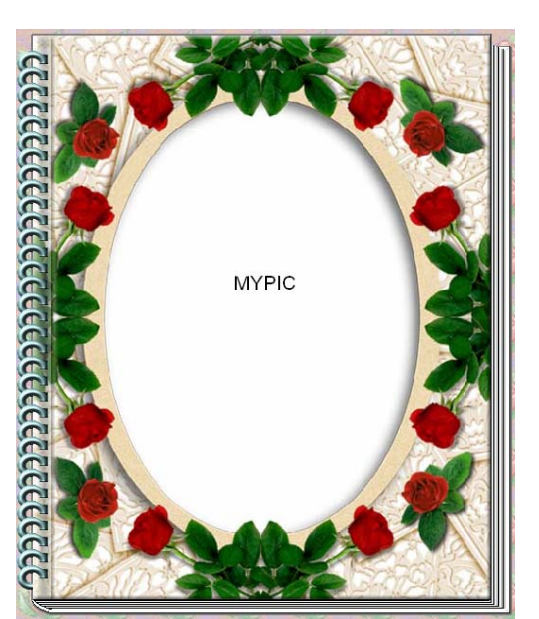

## **การปรับแตงหนาปกอัลบั้ม**

## **การลบ / เปลี่ยนขอความ**

• เลื่อนเมาสไปชี้และ Double Click ที่ขอความจะเห็นกรอบขอความเปนสีเหลือง จากนั้นใหลบขอความทิ้ง หรือเปลี่ยนขอความตามตองการ

## **การใสรูปภาพบนหนาปก**

- $\bullet$  เลื่อนเมาส์ไปชี้ที่หน้าปกเมื่อเห็นเป็นรูป  $\boxdot$  แล้วคลิกขวาเลือกคำสั่ง Multi-Media Object
- จะเห็นหนาตาง Insert Multi-Media Objects ขึ้นมา ใหเลือกรูปภาพที่ตองการ แลวคลิกที่ชื่อไฟลคางไว ลากมาวางบนหนาปกอัลบั้ม

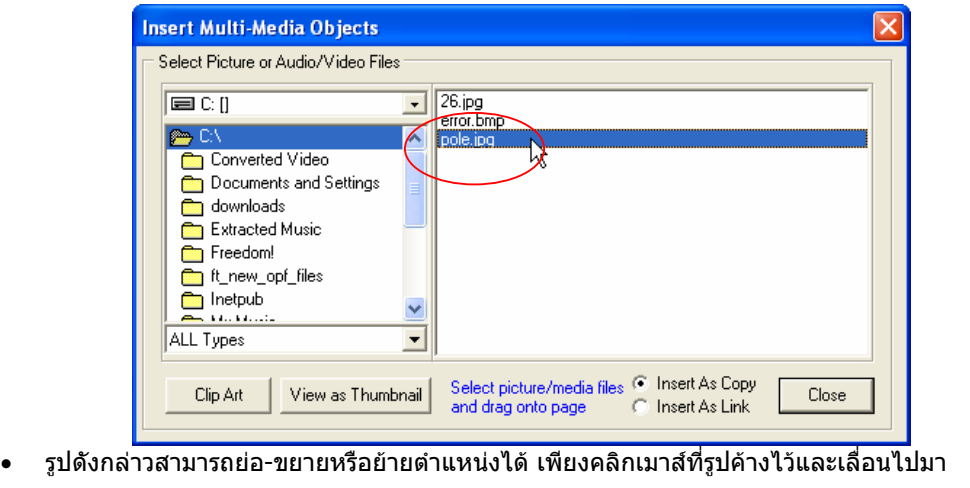

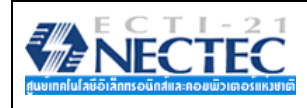

## **การใสไฟลวิดีโอลงในอัลบั้ม**

- เลือกหนาเอกสารที่ตองการแทรกไฟลวิดีโอ (นามสกุล avi หรือ mpg)
- $\bullet$  เลื่อนเมาส์ไปชี้ที่หน้าปกเมื่อเห็นเป็นรูป  $\boxdot$  แล้วคลิกขวาเลือกคำสั่ง Multi-Media Object
- จะเห็นหนาตาง Insert Multi-Media Objects ขึ้นมา ใหเลือกไฟลวิดีโอที่ตองการ แลวคลิกที่ชื่อไฟลคางไว ลากมาวางบนหนาเอกสารเชนเดียวกับการใสรูปภาพบนหนาปก รอสักครูจะเห็นกรอบวิดีโอบนหนาเอกสารนั้น ซึ่งสามารถย่อ-ขยาย หรือย้ายตำแหน่งได้เช่นกัน

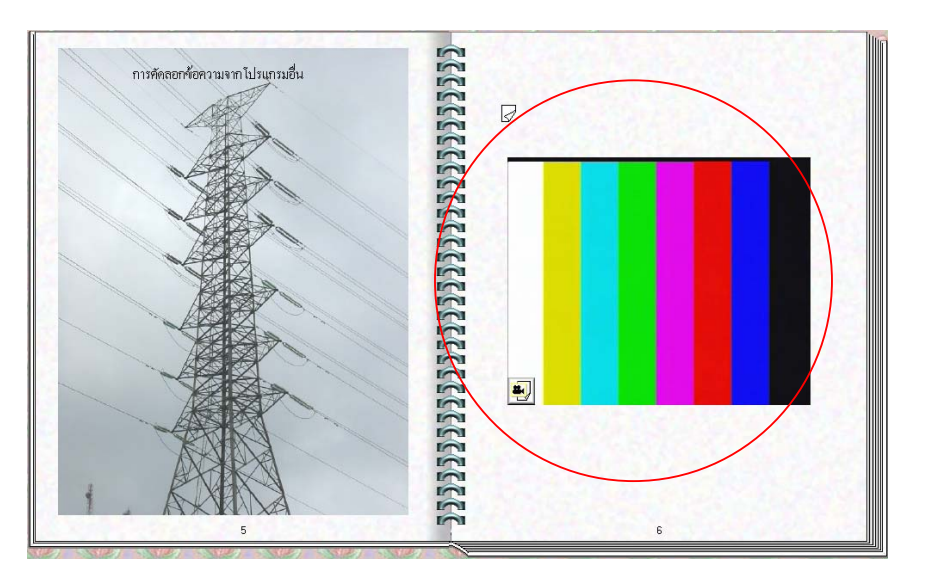

# **การใสไฟลเสียงลงในอัลบั้ม**

● ทำแบบเดียวกับไฟล์วิดีโอ เพียงแต่เลือกไฟล์เสียงเช่น .mid, wav, mp3 หลังจากที่ลากไฟล์มาแล้ว จะแสดง เปนรูปโนตดนตรี

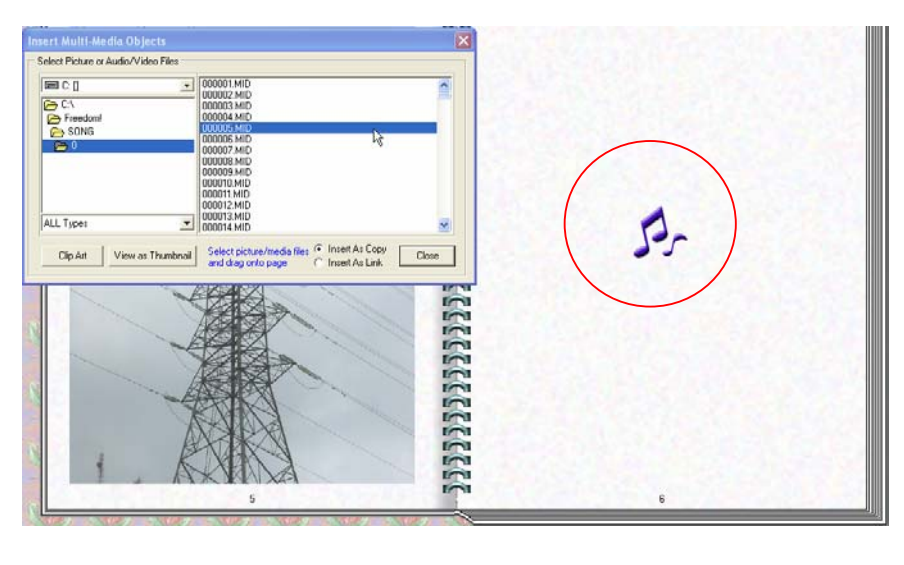

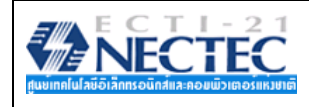

**NECTEC's Web Based Learning**  ี เอกสารหมายเลข: ICTA-007 | จัดทำเมื่อ: 02/02/2547<br>แก้ไขครั้งที่: 2 | วันที่แก้ไข: 11/02/2547 | หน้า: แกไขครั้งที่: 2 วันที่แกไข: 11/02/2547 หนา: 8/8 **บทความ ICT (ICT Article)** ผูเขียน: บุญเลิศ อรุณพิบูลย

## **หัวขอ: e-Book ดวย FlipAlbum**

### **การเตรียมนําเสนอผลงาน**

ผลงานที่สร้างเรียบร้อยแล้ว ก่อนนำไปใช้งาน จะต้องผ่านขั้นตอนการจัดกลุ่มเนื้อหา และสร้างไฟล์นำเสนอ อัตโนมัติ (Auto Run) โดย

- บันทึกไฟลที่ทําเสร็จแลวดวยคําสั่ง **File, Save**
- เลือกคําสั่ง **CD Maker, Create Album CD**

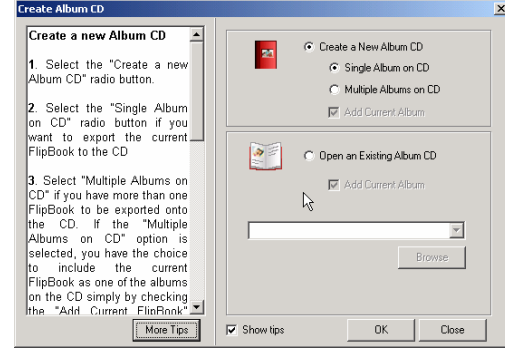

- เลือกรายการ **Create a New Album CD, Single Album on CD** สําหรับสรางชุดนําเสนอ 1 ชุดตอ 1 เนื้อหา หรือ **Multiple Albums on CD** สําหรับชุดนําเสนอ 1 ชุดตอหลายๆ เนื้อหา จากนั้นคลิกปุม **OK**
- เลือกไดรฟ, โฟลเดอรที่ตองการเก็บชุดนําเสนอ
- ตั้งชื่อชุดนําเสนอในรายการ Album CD Folder Name

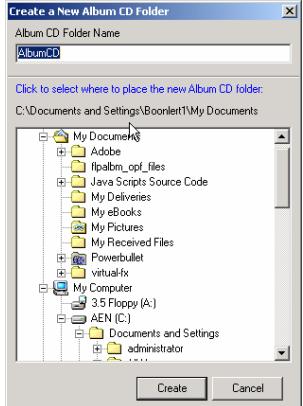

- จากนั้นคลิกปุม Create
- รอสักครู เพื่อใหโปรแกรมเตรียมระบบนําเสนอ
- จากนั้นคลิกปุม Next และ Ok เพื่อจบขั้นตอนการสรางชุดนําเสนอ
- ปดโปรแกรม FlipAlbum
- คัดลอกไฟลทั้งหมด ในโฟลเดอรที่สรางไวดวยขั้นตอนกอนหนาทั้งหมด เพื่อเตรียมนําเสนอตอไป
- การนําเสนอใหดับเบิลคลิกที่ไอคอนโปรแกรม

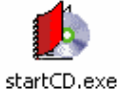